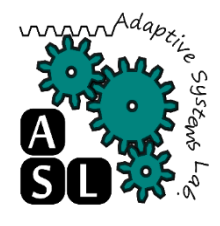

### Edge TPU Coral Dev Board: A tutorial

Adaptive Systems Laboratory Division of Computer Engineering School of Computer Science and Engineering University of Aizu Vu Huy The d8182106@u-aizu.ac.jp

Edition: May 13, 2019

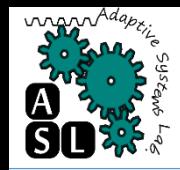

## Introduction and specification Required Hardware and tools  $\Box$ Flash the board **ORun a model**

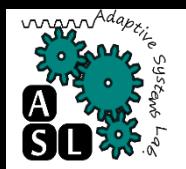

### Coral Dev Board

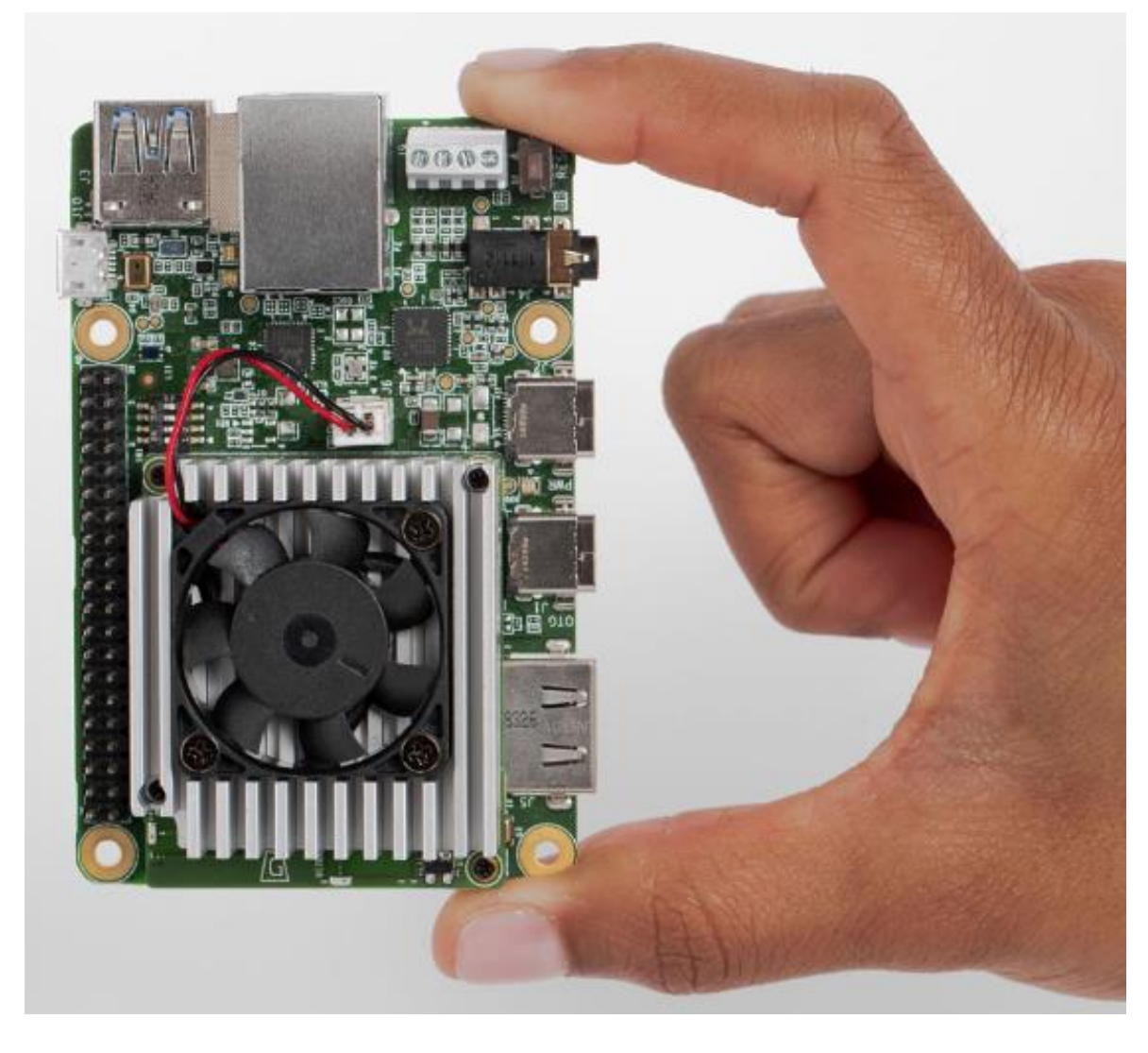

**The Coral Dev** Board is a single board computer with a removable system -on -module (SOM) that contains eMMC, SOC, wireless radios, and the Edge TPU.

Accelerated ML; prototype internet of -things (IOT) devices; embedded systems that demand fast on device ML inferencing.

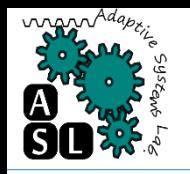

## Board's Features (1/2)

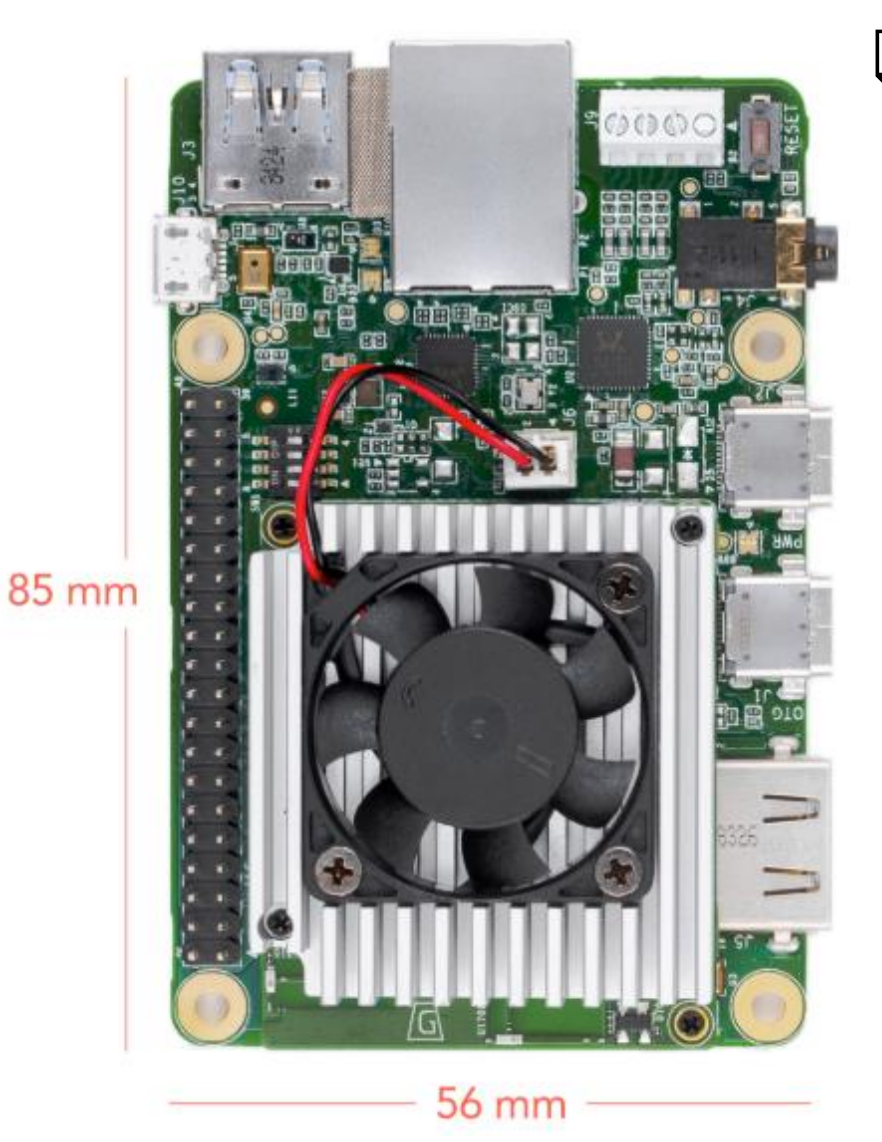

#### Edge TPU Module (SOM)

- **NXP i.MX 8M SOC (Quad**core Cortex-A53, plus Cortex-M4F)
- Google Edge TPU ML accelerator coprocessor
- **E** Cryptographic coprocessor
- $\blacksquare$  Wi-Fi 2x2 MIMO (802.11b/g/n/ac 2.4/5GHz)
- Bluetooth 4.1
- 8GB eMMC
- **1GB LPDDR4**

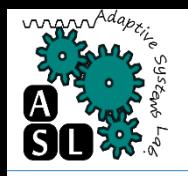

## Board's Features (2/2)

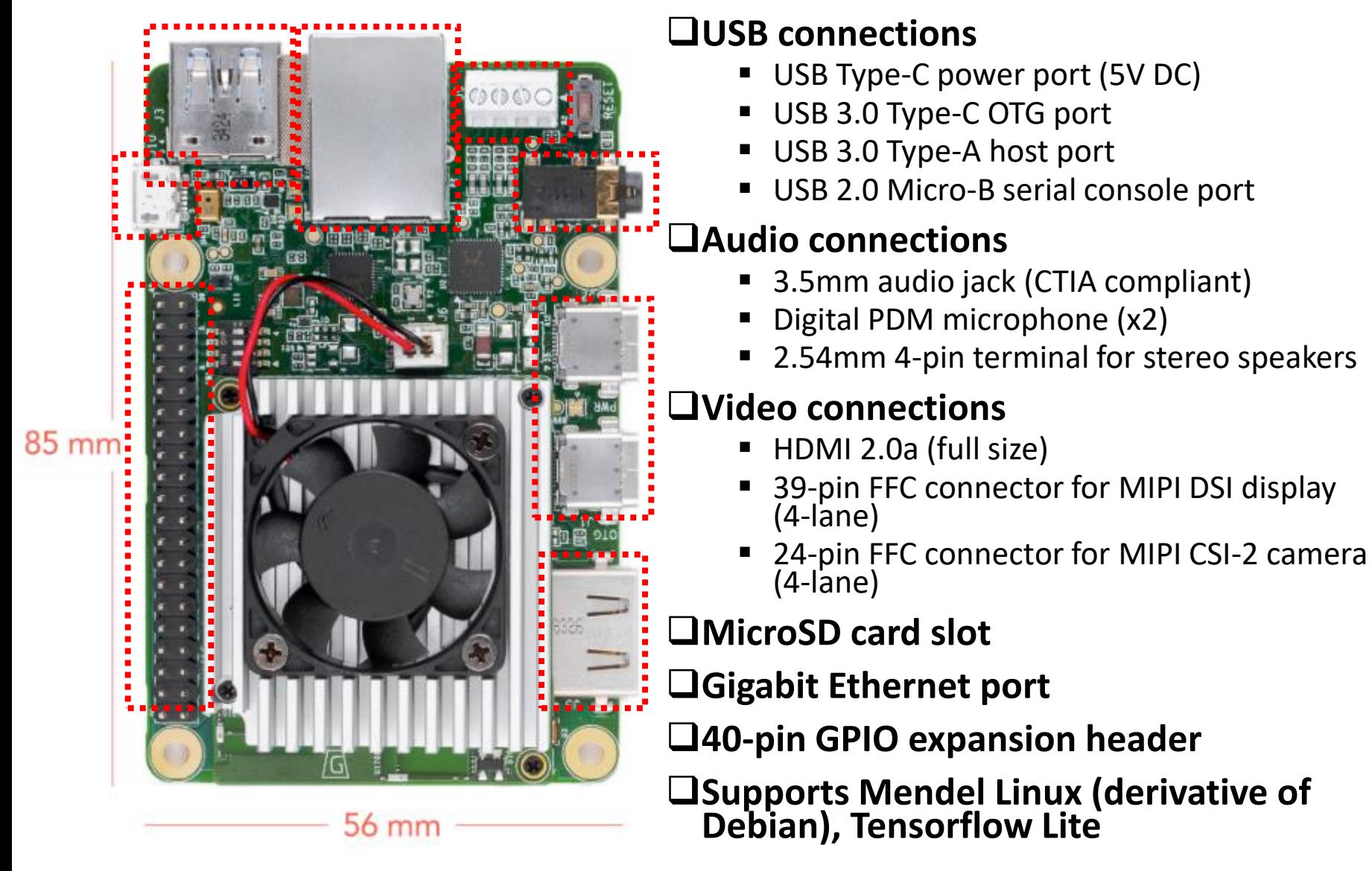

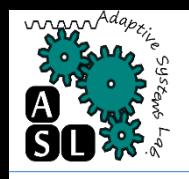

#### **Required hardware:**

- **Example 1** Linux or Mac computer (referred to below as "host" computer")
- USB-A to USB-microB cable (to connect your PC to the board's serial port)
- USB-A to USB-C cable (to connect your PC to the board's data port)
- 2 3A (5V) USB Type-C power supply (such as a phone charger)
- Ethernet cable or Wi-Fi connection

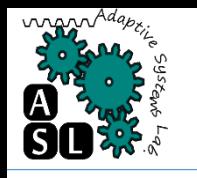

### Hardware and tools

#### **Tools:**

 A serial console program: such as *screen*, *picocom*, or *PuTTY* (among many others), installed on host computer.

sudo apt-get install screen

- The latest *fastboot* tool.
	- Download [Android SDK Platform-tools](https://developer.android.com/studio/releases/platform-tools#downloads)
	- Install:

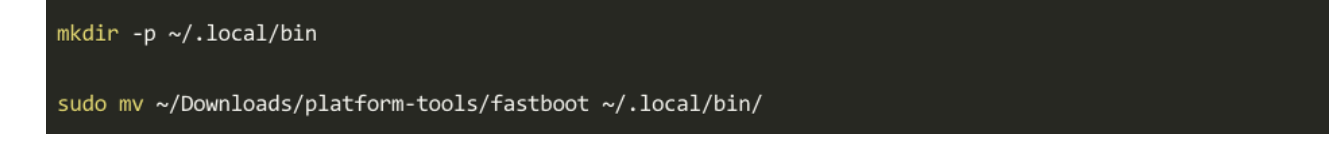

• Verify:

fastboot --version

# Flash the board (1/8)

#### **Step 1: Switch to eMMC boot mode**

- The board is completely unplugged (not powered and not connected to your computer).
- **The boot mode switches are set to eMMC mode:**

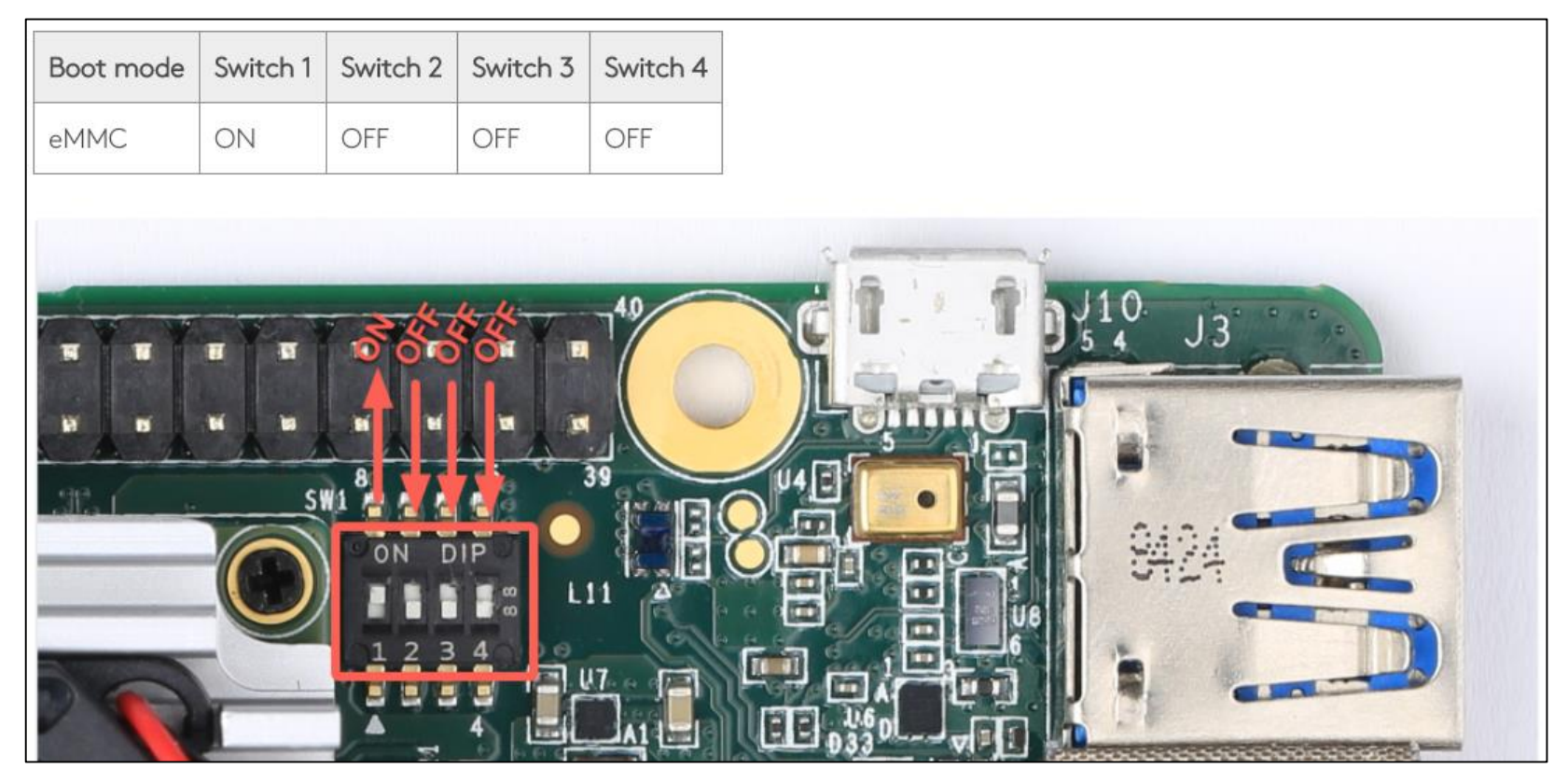

# Flash the board (2/8)

#### **Extep 2: Install the udev rule or driver on your host computer.**

- This is required to communicate with the Dev Board over the serial console.
- On Linux:

sudo sh -c "echo 'SUBSYSTEM==\"usb\", ATTR{idVendor}==\"0525\", MODE=\"0664\", \ GROUP=\"plugdev\", TAG+=\"uaccess\"' >> /etc/udev/rules.d/65-edgetpu-board.rules"

sudo udevadm control --reload-rules && udevadm trigger

■ On Mac: <u>Install the CP210x USB to UART Bridge Virtual</u> *COM Port (VCP) driver for Mac.*

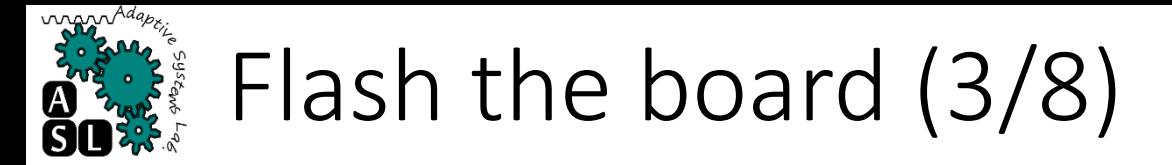

#### **Step 3: Connect to the serial console.**

 USB-microB: host computer => to the serial console port on the board. The orange and green LEDs on the board should illuminate.

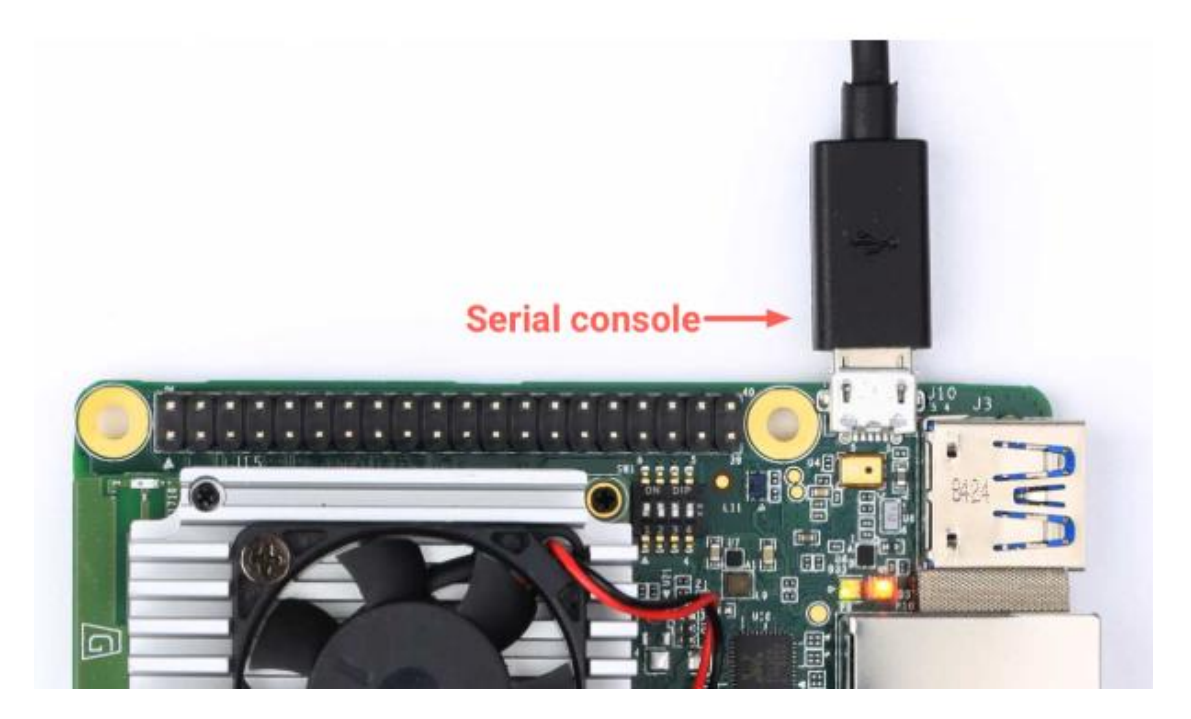

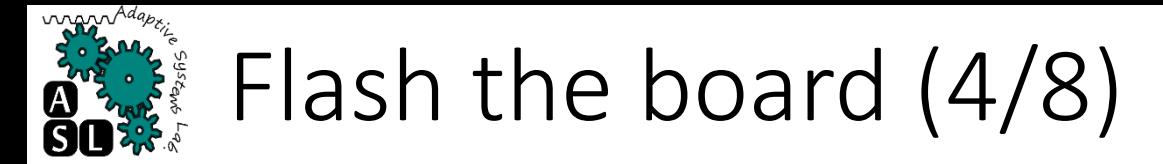

#### **Listep 3: Connect to the serial console.**

- *On Linux:*
	- Determine the device filename

dmesg | grep ttyUSB

• You should see two results such as this:

[ 6437.706335] usb 2-13.1: cp210x converter now attached to ttyUSB0 [ 6437.708049] usb 2-13.1: cp210x converter now attached to ttyUSB1

• Then use the name of the first filename listed as a cp210x converter to open the serial console connection

screen /dev/ttyUSB0 115200

#### *On Mac:*

screen /dev/cu.SLAB\_USBtoUART 115200

# Flash the board (5/8)

#### **Step 4: Power the board.**

- **Plug in your 2 3A power** cable to the USB -C port labeled "PWR".
- Your serial console (the *screen* terminal) should arrive at the u -boot prompt. You should see a *"Welcome"* message
- Caution: Do not attempt to power the board by connecting it to your computer.
- Help! If you still don't see anything in the serial console screen, press Enter.

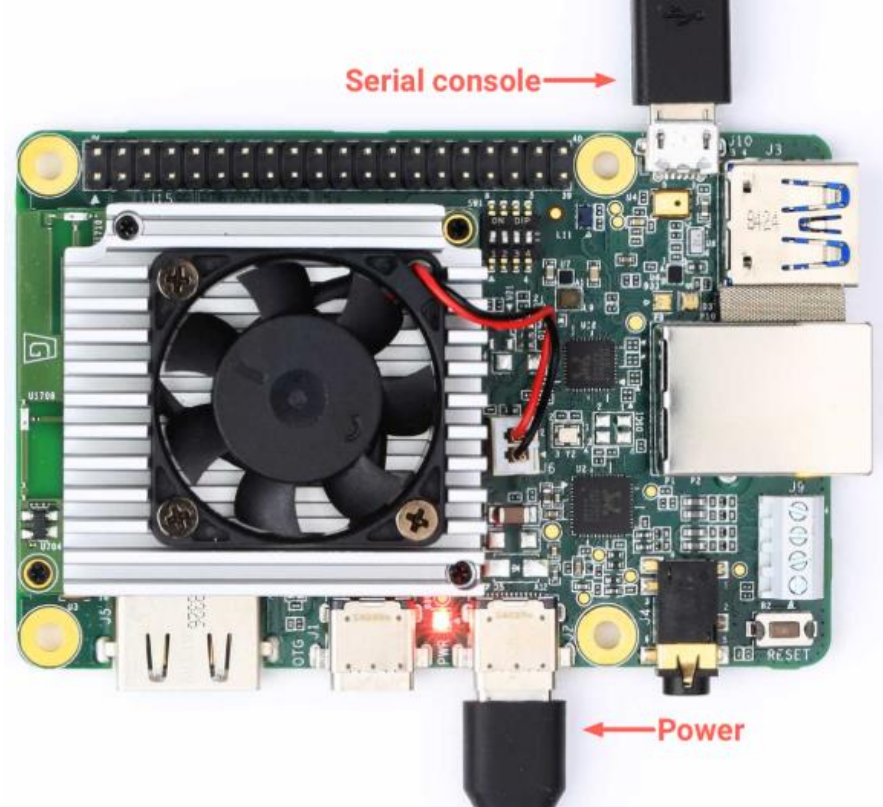

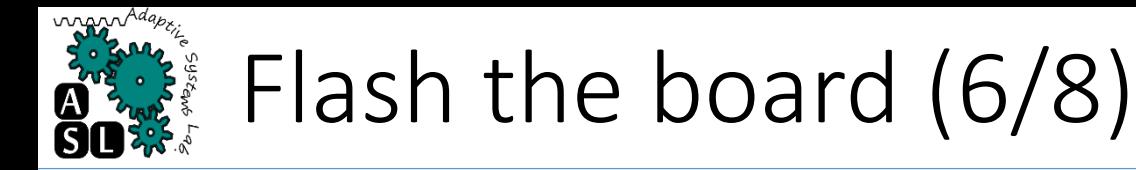

#### **Step 5: Start** *fastboot***.**

In your serial console's u-boot prompt, execute the following:

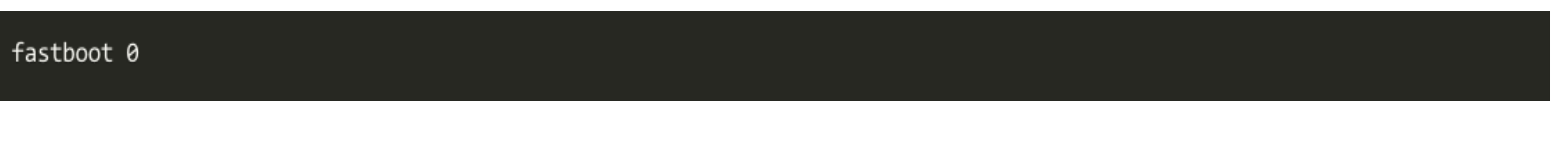

 The cursor should simply move to the next line. *Fastboot* is now waiting for the host to begin flashing a system image.

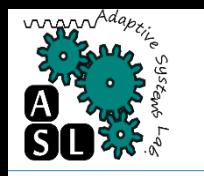

## Flash the board (7/8)

#### **Step 6: Connect to** *fastboot* **over USB.**

- Use your USB-C cable to connect your host computer to the USB-C data port labeled "OTG" on the Dev Board.
- On host, open a new terminal

fastboot devices You should see a line printed like this:

1b0741d6f0609912 fastboot

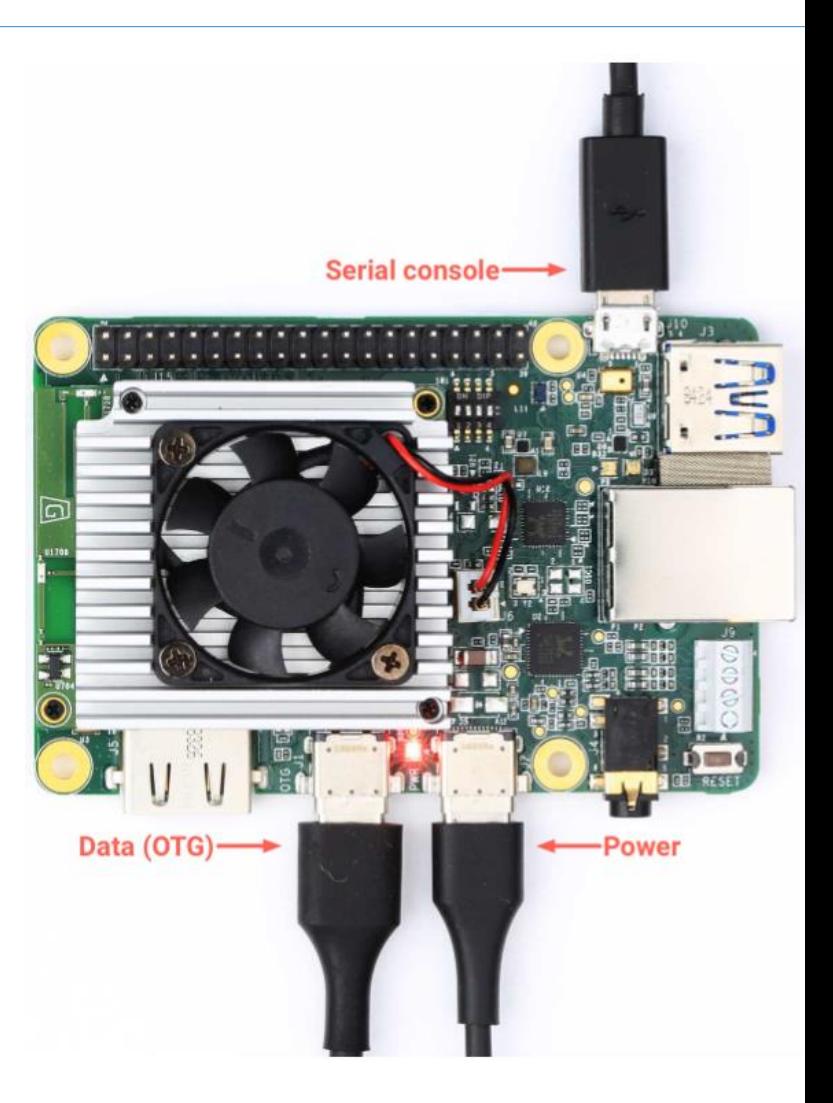

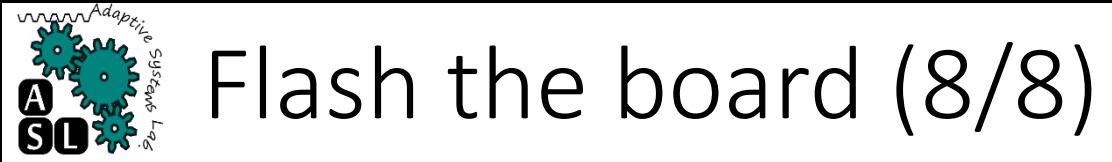

#### **Extep 7: Download and flash the system image.**

On host:

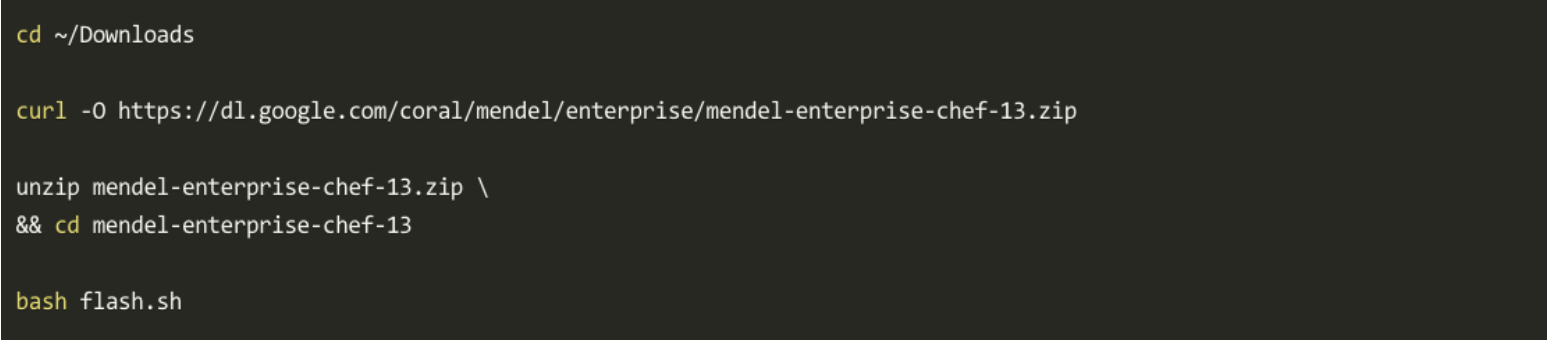

**This starts the flashing process and you'll see various** output.

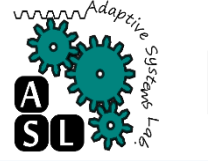

## Flash the board (8/)

#### **Step 8: Login**

**Switch back to the serial console to observe the flashing** progress. It takes about 5 minutes to complete. When it's done, the system reboots and the console prompts you to login.

Login is mendel Password is mendel

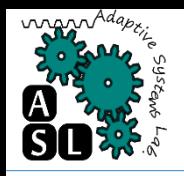

## Mendel Development Tool: Install

MDT is a command line tool that helps you perform tasks with connected Mendel devices, such as this Dev Board. For example, MDT can list connected devices, install Debian packages on a device, open a shell with a device, and more. And you'll need it in the next section to generate SSH keys.

Install:

pip3 install --user mendel-development-tool

- Note:
	- The *--user* flag installs the mdt executable in your user directory.
	- On Linux, that's ~/.local/bin/.
	- On a Mac, it's something like /Users/yourname/Library/Python/3.7/bin/.
	- If you remove that flag, it requires root access and will install at /usr/local/bin. So make sure that the appropriate path is in your PATH environment variable.

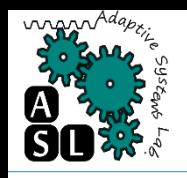

## Mendel Development Tool: Connect

 $\Box$ Using the serial console was necessary only to enable fastboot. Now that you have the Mendel system on the board, you can unplug the microB USB cable and open a shell using MDT over the USB-C cable (see figure 5).

- $\Box$ Using MDT is just an easy way to generate an OpenSSH public/private key pair, push the public key onto the board, and then establish an SSH connection.
- $\square$  To open the shell, run this command on your host computer:

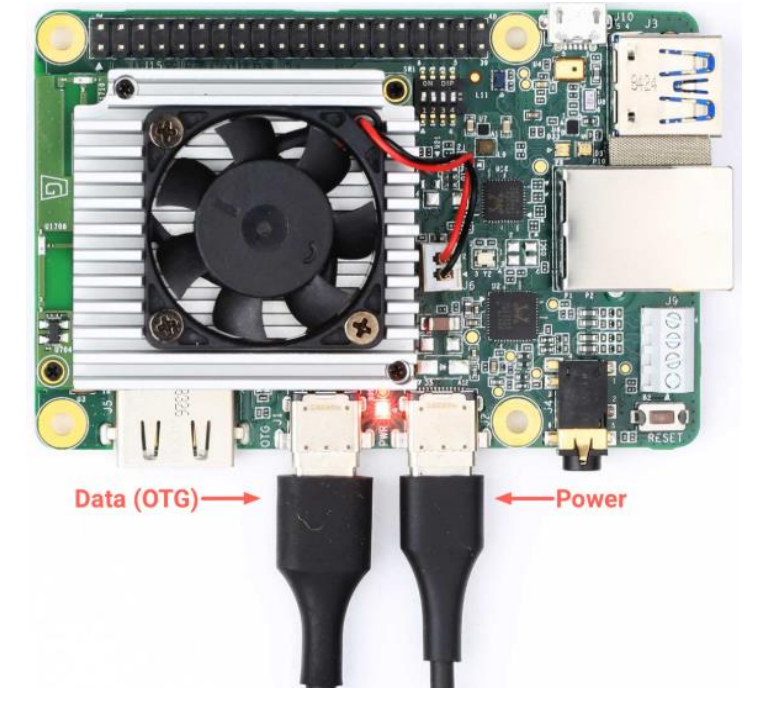

mdt shell

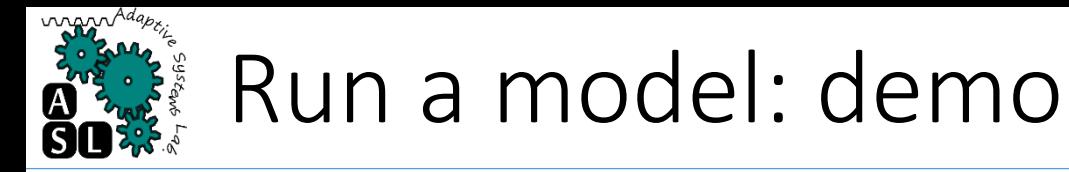

#### □On your desktop:

■ For a video demo of the Edge TPU performance, run the following command from the Dev Board terminal:

edgetpu demo --stream

- Then on your desktop (that's connected to the Dev Board)—if you're connected to the board using ssh over USB—open 192.168.100.2:4664 in a browser. If you're instead connected to the board by other means (such as SSH over LAN or with an Ethernet cable), type the appropriate IP address into your browser with port 4664.
- $\Box$  Or if you have a monitor attached to the Dev Board, you can instead see the demo on that screen:

edgetpu\_demo --device

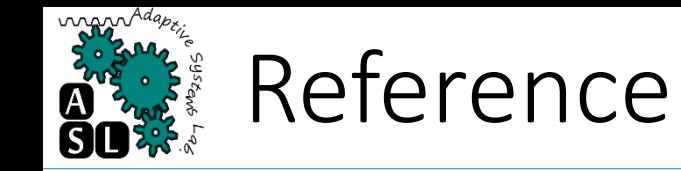

[Google2019] Get started with the Dev Board, website: [https://coral.withgoogle.com/docs/dev-board/get](https://coral.withgoogle.com/docs/dev-board/get-started/)started/, access date: May 10, 2019.